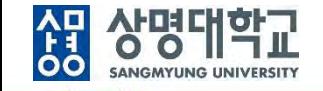

# **통합정보시스템 구축**

# **샘물시스템 접속방법(직원)**

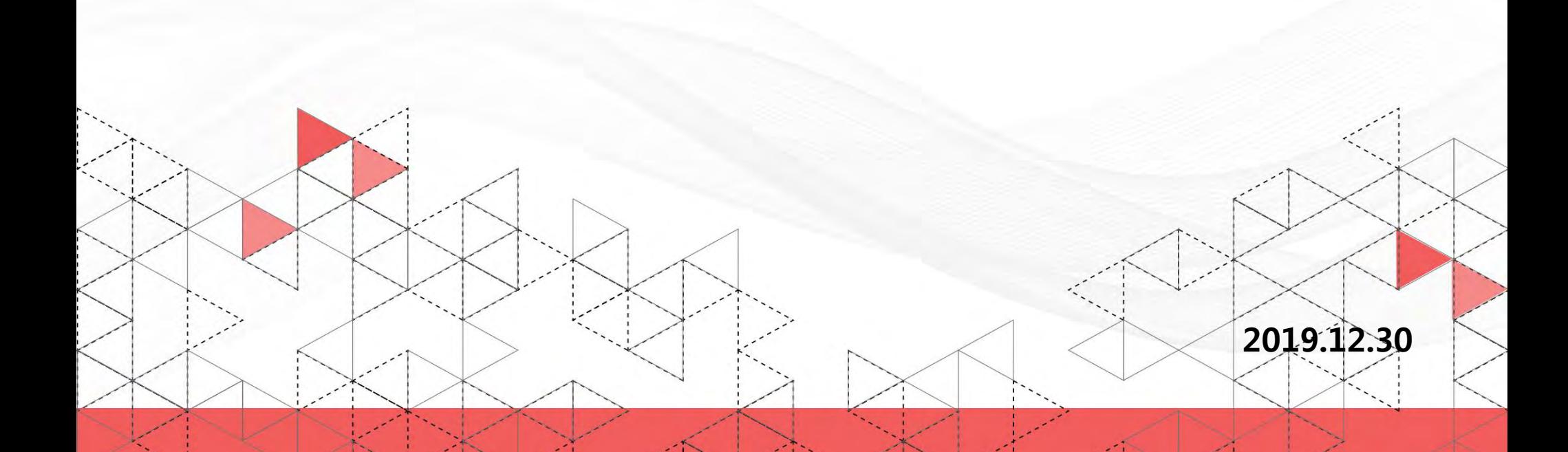

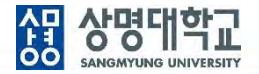

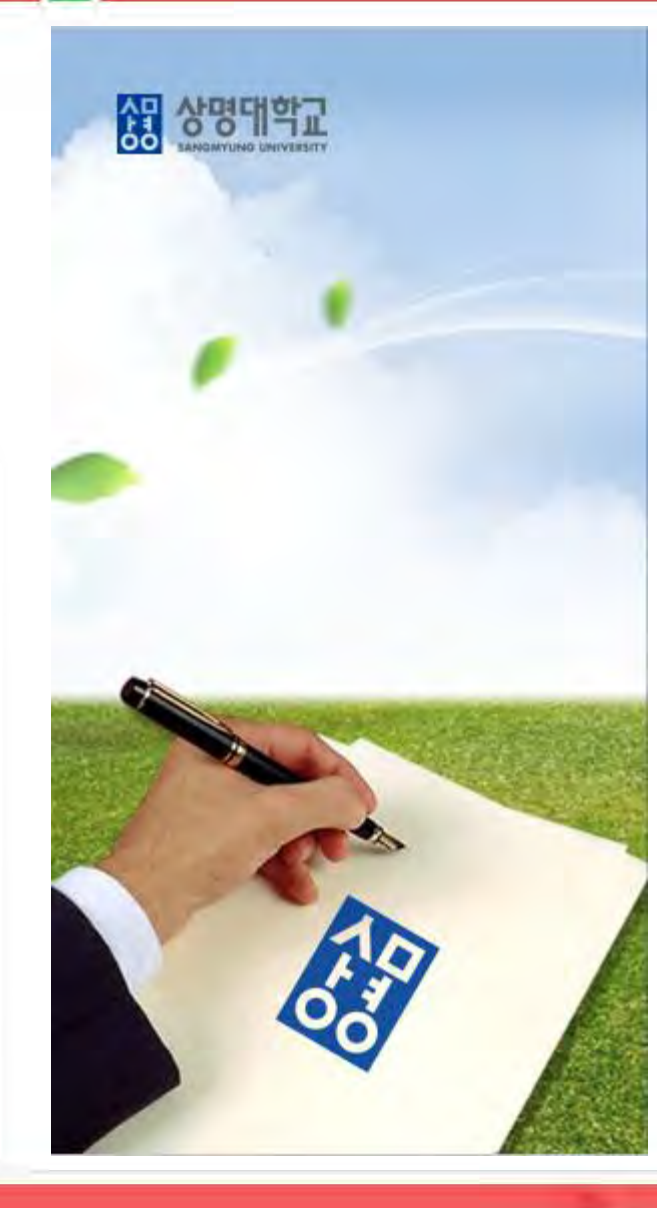

# **목 차**

- **1. 정보 시스템 접속 방법 변경**
- **2. 통합로그인 - 1차 인증**
- **3. 통합로그인 - 2차 인증**
	- **인증절차**
	- **인증수단별 인증 방법**
- **4. 개인정보 처리 등 동의**
- **5. 포털 시스템 접속**
- **6. 1차 로그인 유의사항 및 비밀번호 변경**
- **7. 2차 인증수단, 인증정보 변경**
- **8. 모바일 앱 사용**

**※ 2차 인증은 4가지 방법 중 1가지만 사용하면 되므로 본인이 사용하는 인증방법에 대한 설명만 참조하면 됨**

## **1. 정보시스템 접속 방법 변경**

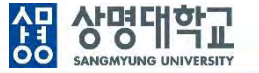

- 2019년 12월30일부터 신규로 오픈하는 학사정보시스템 뿐만 아니라, 통합행정을 비롯한 기존의 모든 시스템도 신규로 변경된 통합로그인과 샘물 포털시스템을 통해 접속하도록 변경됩니다.
- 통합로그인은 ID/PWD 방식의 1차 인증 후 2차 인증을 추가로 진행하여야 합니다.
- 개인정보보호법 및 정보통신망법에 따라 개인정보를 보호하고 잠재적인 보안 노출을 최대한으로 줄이기 위해 '2단계 인증'을 하여야 하며, 우리 대학도 샘물시스템을 오픈하면서 이를 적용하게 되었습니다.

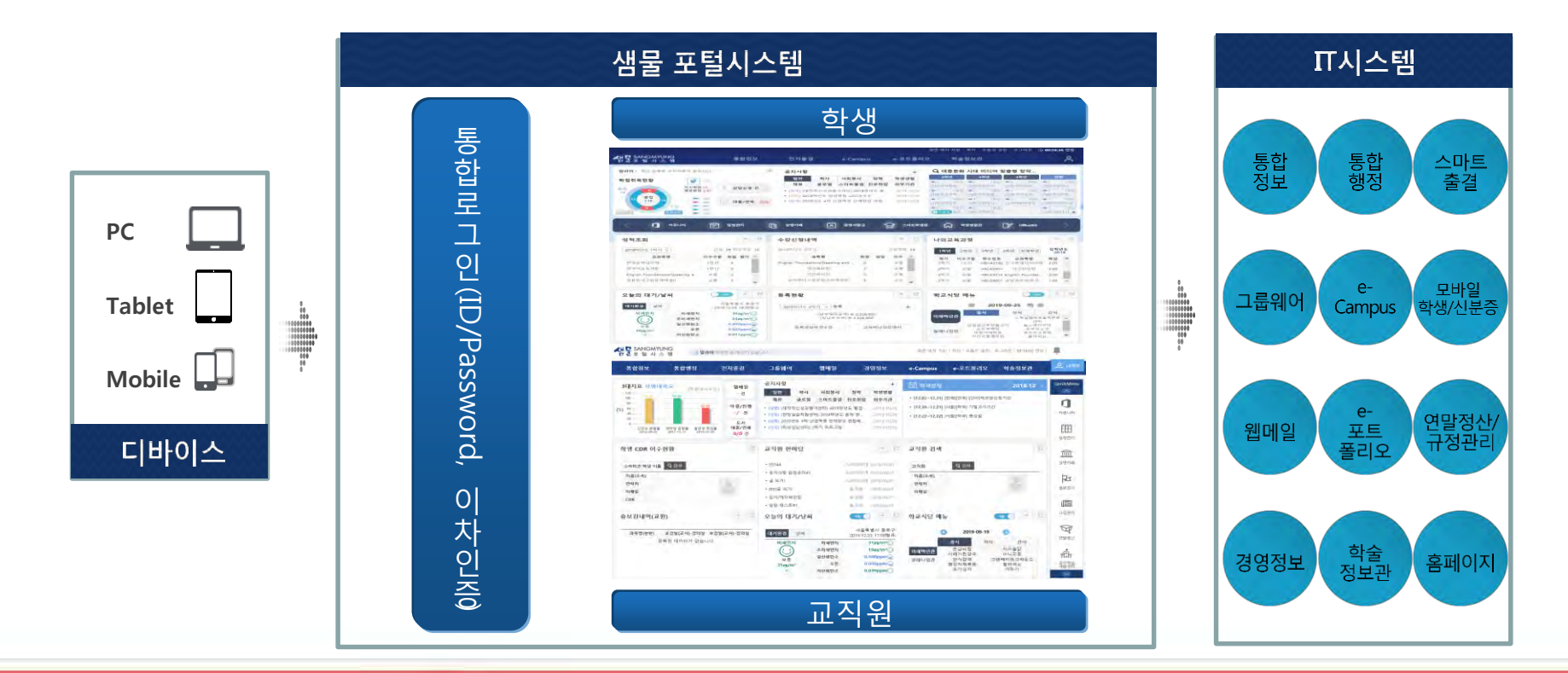

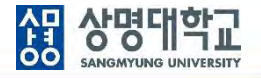

홈페이지에서 "샘물포털시스템" 아이콘이나, "샘물포털" 퀵 메뉴를 클릭하면 "샘물 통합로그인 / 샘물 포털시스템"으로 연결됩니다.

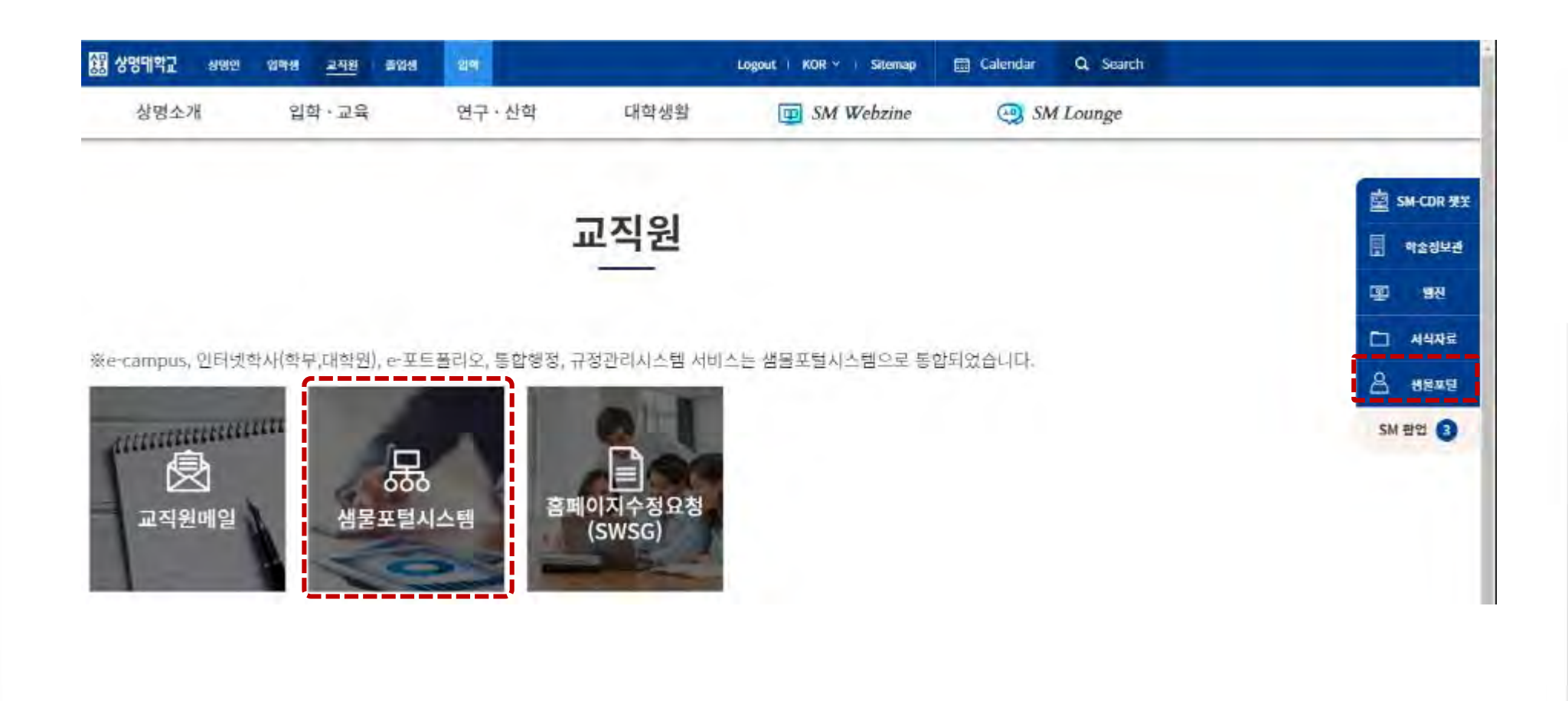

## **2. 통합 로그인 - 1차 인증**

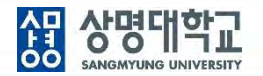

- 1. https://portal.smu.ac.kr 로 접속합니다.
- 2. 교직원번호와 비밀번호를 입력하여 "1차 인증"을 합니다. 비밀번호는 기존 통합로그인 비밀번호를 사용합니다.

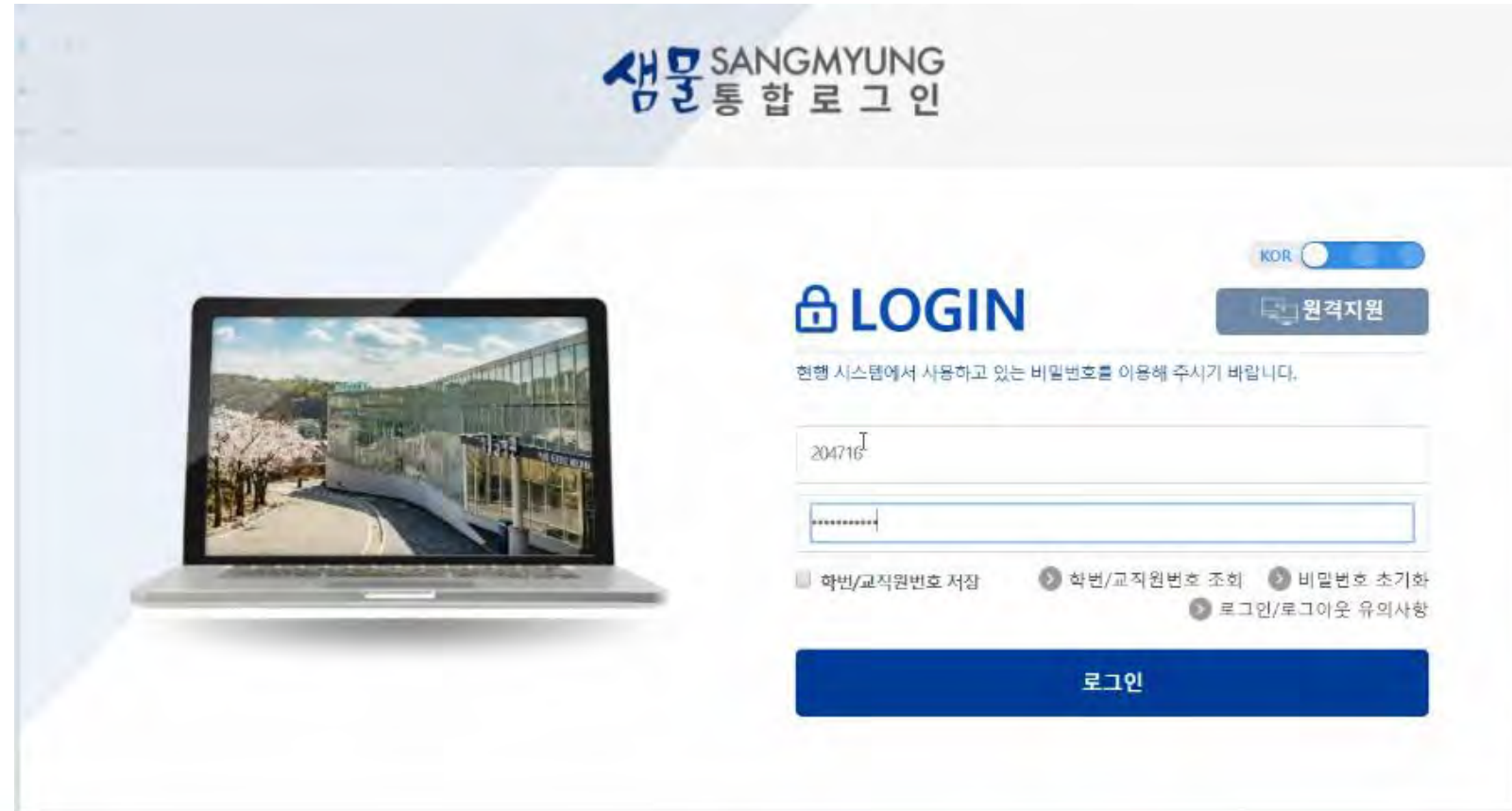

**3. 통합 로그인 - 2차 인증**

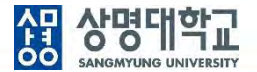

PC에서 교직원번호와 비밀번호 1차 인증 후 모바일에서 "통합인증 앱"을 통한 휴대폰 2차 인증을 진행합니다.

- 1. 휴대폰 2차 인증 요청 : 휴대폰 2차 인증 요청을 클릭합니다. 휴대폰을 소지하지 않은 경우 이메일을 통한 2차 인증이 가능합니다.
- 2. 통합인증 앱을 등록하지 않은 경우 인증 앱을 등록하라는 메시지가 출력됩니다.

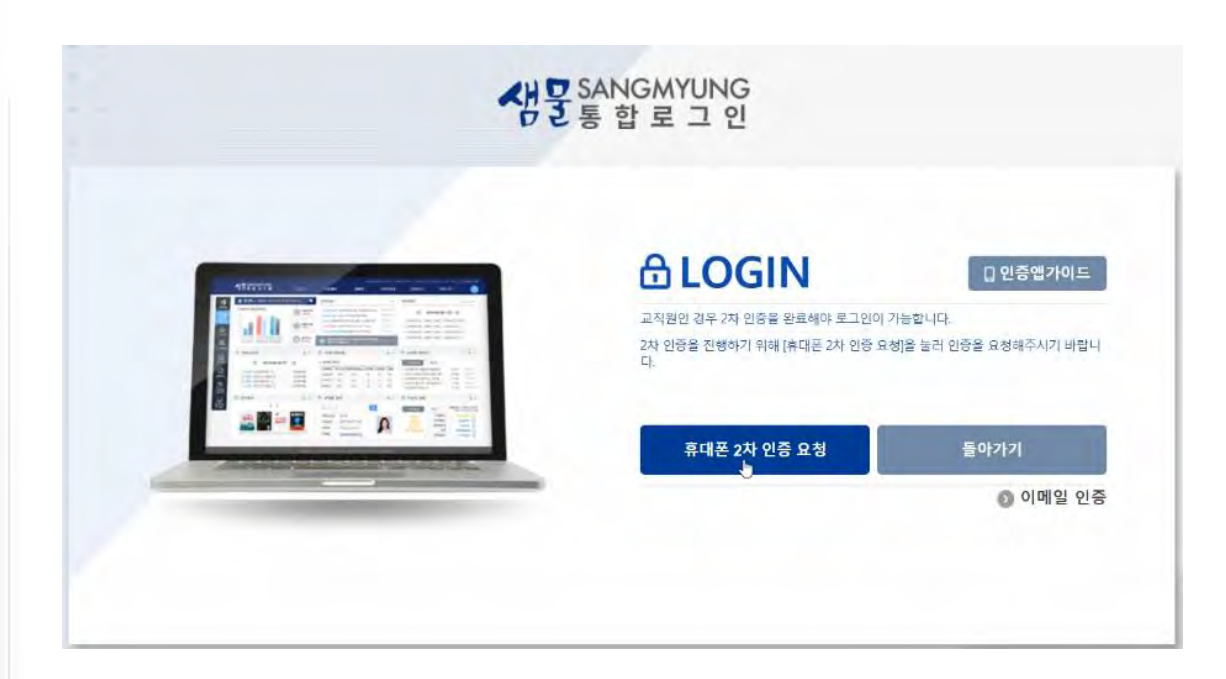

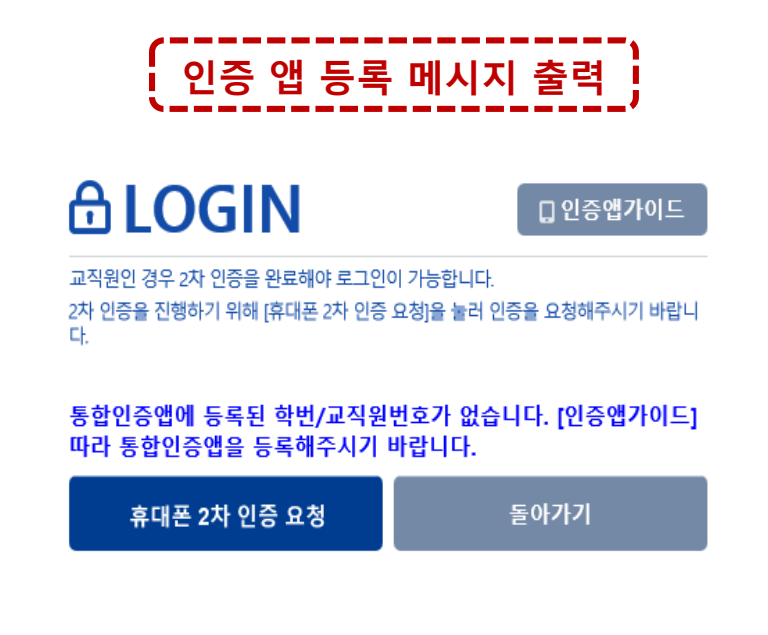

## **3. 통합 로그인 - 2차 인증/인증절차**

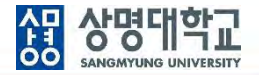

최초 로그인하는 경우 통합 인증앱 설치, 서비스 이용기관 등록, 휴대폰 본인 인증, 인증수단 등록 순으로 진행합니다. 인증수단 등록이 완료된 후 다음에 로그인할 시에는 등록한 인증수단을 사용하여 2차 인증만 수행하면 됩니다.

- 통합 인증앱 설치 : 안드로이드 폰인 경우 "Play 스토어", 아이폰인 경우 "App Store"앱을 실행하여 "StonePASS" 앱을 설치합니다.  $1.$
- 서비스 이용기관 등록 : 서비스ID는 "smu", ID는 "포털 학번/교직원번호", 비밀번호는 "포털 비밀번호"를 입력합니다.  $2<sub>1</sub>$
- 휴대폰 본인 인증 : 휴대폰 본인인증을 진행합니다.  $3.$
- 4. 인증수단 등록 : 보안PIN/패턴/생체인증(지문/홍채/FACEID)/OTP 중 인증수단을 1개 이상 등록합니다.여러 개의 인증수단을 등록하면 2차 인증 시 등록한 인증수단만큼 인증해야 합니다

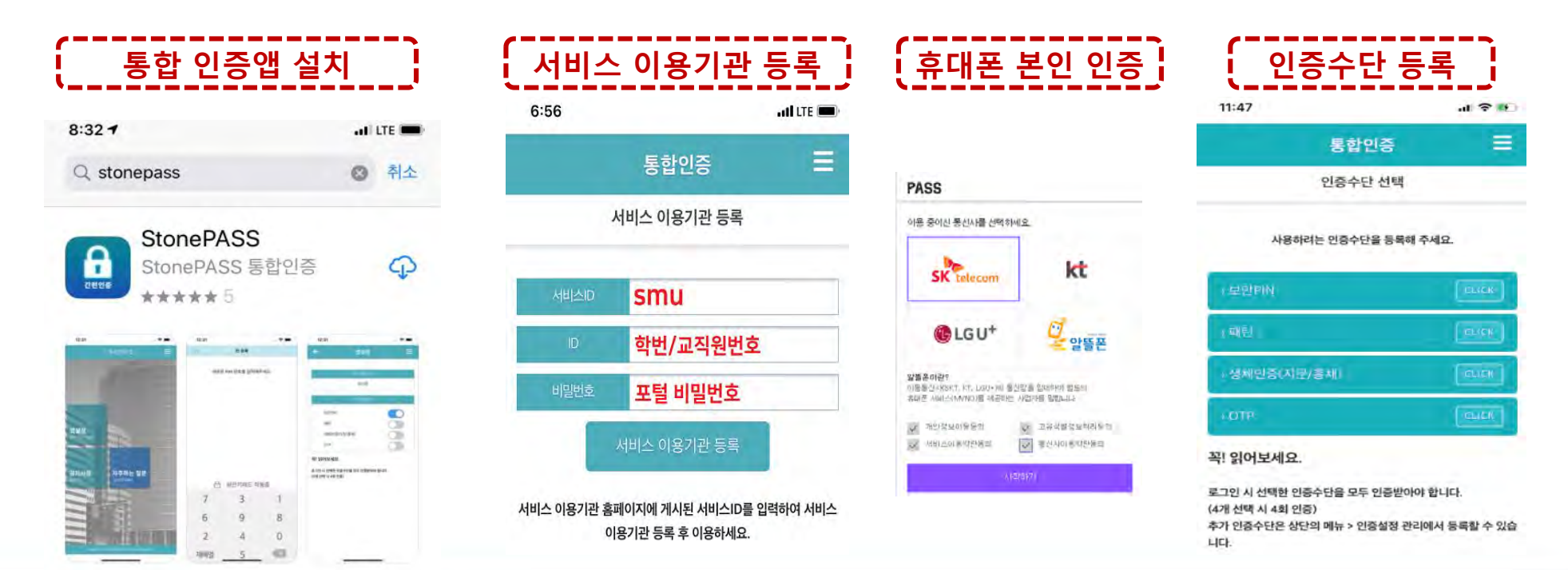

![](_page_7_Picture_1.jpeg)

인증수단으로 보안PIN을 선택하면, PIN번호를 등록합니다. PIN번호는 사용자가 지정한 6자리 숫자 조합입니다. PIN번호를 잊어버린 경우에는 통합 인증앱을 삭제하고 재 등록하여야 합니다.

![](_page_7_Figure_3.jpeg)

![](_page_7_Picture_4.jpeg)

셚

상명대학교 **SANGMYUNG UNIVERSITY** 

### **보안PIN**

인증수단으로 보안PIN을 선택한 경우 통합로그인 화면에서 "휴대폰 2차 인증 요청"을 클릭하면 "통합인증 앱"이 설치된 본인의 휴대폰에서 인증요청 화면이 뜨고 PIN번호를 입력하여 인증을 하면 포털시스템으로 로그인됩니다.

상명대학교

**SANGMYUNG UNIVERSITY** 

셚

![](_page_8_Figure_3.jpeg)

![](_page_9_Picture_1.jpeg)

### **OTP**

인증수단으로 OTP를 선택한 경우는 별도의 등록절차는 없습니다.

인증수단으로 OTP를 선택한 경우도 통합로그인 화면에서 "휴대폰 2차 인증 요청"을 클릭함으로써 인증작업이 시작됩니다.

#### OTP 선택

![](_page_9_Figure_6.jpeg)

#### 꼭! 읽어보세요.

로그인 시 선택한 인증수단을 모두 인증받아야 합니다. (4개 선택 시 4회 인증) 추가 인증수단은 상단의 메뉴 > 인증설정 관리에서 등록할 수 있습 니다.

#### 1. 휴대폰 2차 인증 요청

![](_page_9_Figure_10.jpeg)

![](_page_10_Picture_0.jpeg)

### 휴대폰에서 OTP번호를 확인하고 5분 내에 PC에서 OTP번호를 입력하여 인증을 합니다. 통합로그인 화면 아래에 OTP를 입력하는 칸이 생성됩니다. OTP번호를 입력하면 포털시스템으로 로그인됩니다.

### **OTP**

# **3. 통합 로그인 - 2차 인증/인증수단별 인증방법**

![](_page_10_Picture_4.jpeg)

![](_page_10_Picture_5.jpeg)

![](_page_11_Picture_1.jpeg)

## **생체인증**

인증수단으로 생체인증(지문)을 선택하면, 기기에 등록된 지문정보를 활용합니다. 기기에 등록된 지문정보가 없는 경우에는 기기에서 설정 후 활용할 수 있습니다.

### 1. 생체인증 선택

![](_page_11_Figure_5.jpeg)

#### 꼭! 읽어보세요.

로그인 시 선택한 인증수단을 모두 인증받아야 합니다. (4개 선택 시 4회 인증) 추가 인증수단은 상단의 메뉴 > 인증설정 관리에서 등록할 수 있습 니다.

### 2. 지문 등록(기기 등록 지문 有)

![](_page_11_Picture_9.jpeg)

### 2. 지문 등록(기기 등록 지문 無)

![](_page_11_Picture_11.jpeg)

![](_page_12_Picture_1.jpeg)

## **생체인증**

통합로그인 화면에서 "휴대폰 2차 인증 요청"을 클릭하면 "통합인증 앱"이 설치된 본인의 휴대폰에서 생체인증을 하면 바로 포털시스템으로 로그인됩니다.

![](_page_12_Figure_4.jpeg)

12

![](_page_13_Picture_1.jpeg)

### **패턴인증**

인증수단으로 패턴인증을 선택하면, 인증패턴을 그려서 등록합니다. 패턴을 잊어버린 경우에는 통합 인증앱을 삭제하고 재 등록하여야 합니다.

1. 패턴인증 선택

![](_page_13_Figure_4.jpeg)

(4개 선택 시 4회 인증) 추가 인증수단은 상단의 메뉴 > 인증설정 관리에서 등록할 수 있습 니다.

#### 2. 패턴 등록

![](_page_13_Figure_7.jpeg)

![](_page_14_Picture_1.jpeg)

통합로그인 화면에서 "휴대폰 2차 인증 요청"을 클릭하면 "통합인증 앱"이 설치된 본인의 휴대폰에서 패턴인증을 하면 바로 포털시스템으로 로그인됩니다.

AP 상명대학교<br>**00 SANGMYUNG UNIVERSITY** 

![](_page_14_Figure_3.jpeg)

14

![](_page_15_Picture_1.jpeg)

## **이메일인증**

휴대폰을 소지하지 않은 경우 인사정보에 등록된 이메일을 통한 2차 인증이 가능합니다.

### 1. **이메일 인증 요청**

### **ALOGIN**

□ 인증앱가이드

교직원인 경우 2차 인증을 완료해야 로그인이 가능합니다.

2차 인증을 진행하기 위해 [휴대폰 2차 인증 요청]을 눌러 인증을 요청해주시기 바랍니 L.

![](_page_15_Picture_138.jpeg)

## 2. 인증번호 발송 요청

### **ALOGIN**

[인증번호 발송] 버튼을 눌러 이메일로 전송된 인증번호 6자리를 입력해주시기 바랍니

이메일 인증

![](_page_15_Figure_14.jpeg)

## 3. 인증번호 발송 확인 ALOGIN

[인증번호 발송] 버튼을 눌러 이메일로 전송된 인증번호 6자리를 입력해주시기 바랍니<br>다.

#### 이메일 인증

![](_page_15_Picture_139.jpeg)

#### 4. 이메일 로그인

![](_page_15_Figure_20.jpeg)

### 5. 인증번호 확인

![](_page_15_Figure_22.jpeg)

### 6. 인증번호 입력

## **ALOGIN**

[인증번호 발송] 버튼을 눌러 이메일로 전송된 인증번호 6자리를 입력해주시기 바랍니

![](_page_15_Figure_26.jpeg)

## **4. 개인정보처리 등 동의**

![](_page_16_Picture_1.jpeg)

#### 최초 접속의 경우 개인정보 처리방침 동의서, 보안서약서, 부정청탁 및 금품 등 수수 금지 서약서를 제출해야 합니다.

![](_page_16_Figure_3.jpeg)

![](_page_17_Picture_1.jpeg)

### 포털 시스템으로 접속하여 필요한 정보를 확인하거나, 원하는 시스템으로 분기합니다. 해당 시스템에는 추가적인 로그인 과정없이 접속이 가능합니다.

![](_page_17_Picture_69.jpeg)

![](_page_18_Picture_1.jpeg)

6개월 동안은 기존 비밀번호를 사용할 수 있으나, 12월30일 오픈 이후 최소 6개월에 한번씩은 반드시 비밀번호를 변경하여야 합니다. 보안을 강화하기 위해 비밀번호 규칙도 변경되었습니다.

![](_page_18_Picture_358.jpeg)

**7. 2차 인증수단 변경**

상명대학교 셚 **SANGMYUNG UNIVERSITY** 

기존에 등록하여 사용하던 2차 인증 방법을 변경할 경우에는 통합인증 앱에서 앱설정을 클릭한 후 기존 인증수단을 삭제합니다. 인증수단을 추가할 시에는 앱설정을 클릭한 후에 추가할 인증수단을 선택합니다.

![](_page_19_Picture_3.jpeg)

![](_page_19_Picture_4.jpeg)

#### 추가할 인증수단 선택

![](_page_19_Picture_6.jpeg)

로그인 시 선택한 인증수단을 모두 인증받아야 합니다. (4개 선택 시 4회 인증)

## **8. 모바일 앱 사용**

![](_page_20_Picture_1.jpeg)

- 안드로이드 폰인 경우 "Play 스토어", 아이폰인 경우 "App Store"앱을 실행하여 "상명대학교 포털"로 검색하여 해당 앱을  $1<sup>1</sup>$ 설치합니다. (2019년 12월 30일 이후)
- "상명대학교 포털"앱을 통하여 학교에서 보내는 메시지(푸시)를 확인하거나 모바일 앱을 손쉽게 이용합니다.  $2.$
- 앱 설치 후 각 앱 별로 최초 1회 로그인을 하여 사용합니다.  $\mathbf{3}$ .
- 2차인증의 경우 모바일 로그인 시 동일한 인증절차가 적용됩니다. 4.

![](_page_20_Figure_6.jpeg)